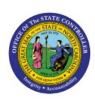

# VIEW ASSET AND ASSET

## TRANSACTIONS

**QUICK REFERENCE GUIDE FA-12** 

#### Purpose

The purpose of this Quick Reference Guide (**QRG**) is to provide a step-by-step explanation of how to View Asset and Asset Transactions in the North Carolina Financial System (**NCFS**).

#### Introduction and Overview

This QRG covers the process of viewing assets and asset transactions. Assets can be viewed by conducting a basic search or an advanced search. A basic search is the simplest form of search that is based on a specific set of attributes. An advanced search provides a reduced and filtered range of results by the usage of additional search fields.

#### View Asset and Asset Transactions

To view asset and asset transactions, please follow the steps below:

- 1. Log in to the NCFS portal with your credentials to access the system.
- 2. On the Home page, click the Fixed Assets tab and select the Asset Inquiry app.

| Fixed Assets  | Tools |
|---------------|-------|
| APPS          |       |
|               | 7     |
|               |       |
| Asset Inquiry | +     |

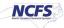

3. Select the **Assets** tab, by default it allows to conduct a basic **Assets** inquiry.

| Asset Inquiry ⑦                      |                         |               |                                |                                        |
|--------------------------------------|-------------------------|---------------|--------------------------------|----------------------------------------|
| Assets Transactions Recent Additions | Recent Retirements      |               |                                |                                        |
| ⊿ Search                             |                         | Advand        | ced Manage Watchlist Saved Sea | All Assets ~                           |
|                                      |                         |               | **                             | * Required<br>At least one is required |
| * Book                               | AGENCY 1400 CASH BOOK ~ | Asset Type    | ~                              |                                        |
| ** Category                          |                         | ** Tag Number |                                |                                        |
| ** Asset Number                      |                         | Serial Number |                                |                                        |
| Description                          |                         | Employee Name | •                              |                                        |
|                                      |                         |               | Searc                          | ch Reset Save                          |

 Select the appropriate asset book on the *Book* field from the drop-down choice list. Enter information in at least one field of \*\**Category, \*\*Asset Number*, or \*\**Tag Number* and click the *Search* button.

In this example, we choose **AGENCY 1400 CASH BOOK** for the **Book** field and **Expense** for **Category** field.

| Asset Inquiry ⑦                                         |                                                     |
|---------------------------------------------------------|-----------------------------------------------------|
| Assets Transactions Recent Additions Recent Retirements |                                                     |
| ⊿ Search                                                | Advanced Manage Watchlist Saved Search All Assets ~ |
|                                                         | * Required<br>** At least one is required           |
| * Book AGENCY 1400 CASH BOOK ~                          | Asset Type 🗸 🗸                                      |
| ** Category Expense                                     | ** Tag Number                                       |
| ** Asset Number                                         | Serial Number                                       |
| Description                                             | Employee Name                                       |
|                                                         | Search Reset Save                                   |

5. All the assets relevant to the entered parameters are displayed on this page. Click once to select the required entry to view more information.

In this example, we choose to view Asset Number- 1319745.

| set Inquiry ⑦            |                         |                      |                                         |            |               |                         |                     |
|--------------------------|-------------------------|----------------------|-----------------------------------------|------------|---------------|-------------------------|---------------------|
| sets Transactions F      | Recent Additions Rece   | ent Retirements      |                                         |            |               |                         |                     |
| ▶ Search<br>View ▼ 第 第 篇 | Detach                  |                      |                                         |            | Advanced Mana | ge Watchlist Saved Sear | ch All Assets       |
|                          |                         |                      |                                         |            |               |                         |                     |
| Asset Number             | Description             | Asset Type           | Category                                | Tag Number | Serial Number | Asset Key               | Attachments         |
| Asset Number             | Description DESKS, WOOD |                      | Category<br>EQUIPMENT-FURNI-OFFICE-NONE | Tag Number | Serial Number | Asset Key               | Attachments<br>None |
|                          | •                       |                      |                                         |            | Serial Number | Asset Key               |                     |
| 1319743                  | DESKS, WOOD             | Expensed<br>Expensed | EQUIPMENT-FURN\-OFFICE-NONE             | 10         |               | Asset Key               | None                |

6. Scroll down to view asset information on the *Asset 1319745: Books* and *Book AGENCY 1400 CASH BOOK: Details* sections.

| Asset 1319745: Books                         |                      |                                |                   |          |                     |                           | Currency USD -    | US Dollar      |
|----------------------------------------------|----------------------|--------------------------------|-------------------|----------|---------------------|---------------------------|-------------------|----------------|
| View 🔻 💯                                     |                      |                                |                   |          |                     |                           |                   |                |
| look                                         | Book Class           | Asset Type                     | Category          | Cost     | Recoverable Cost    | Depreciation Reserve      | Net Book Value    | YTD Depreciati |
| GENCY 1400 CASH BOOK                         | Corporate            | Expensed                       | EQUIPMENT-OTHER E | 1,037.57 | 1,037.57            | 0.00                      | 1,037.57          | 0              |
| GENCY 1400 GASB BOOK                         | Tax                  | Expensed                       | EQUIPMENT-OTHER E | 1,037.57 | 1,037.57            | 0.00                      | 1,037.57          | 0              |
| Book AGENCY 1400 CASH                        | BOOK: Details        |                                |                   |          |                     |                           |                   |                |
| Financial Descriptive Source Lines           | Assignments Cost His | tory Depreciation Transactions |                   |          |                     |                           |                   |                |
| Depreciate                                   |                      | YTD Bonus Deprecia             | ation 0.00        | D        | epreciation Ceiling |                           | Regio<br>Informat | nal<br>ion     |
| Fully depreciate in current                  |                      | Bonus Depreciation Res         | erve 0.00         |          | sh Generating Unit  |                           |                   |                |
| period                                       |                      |                                |                   | D        | epreciation Method  | STL                       |                   |                |
| Low value asset                              |                      | YTD Impain                     | ment 0.00         |          | Life in Years 99    | Months 0                  |                   |                |
| Current Cost                                 | 1,037.57             | Impairment Res                 | erve 0.00         | Gi       | roup Asset Number   |                           |                   |                |
| Original Cost                                | 1,037.57             | YTD Produc                     | otion 0           | R        | emaining Life From  |                           |                   |                |
| Net Book Value                               | 1,037.57             | LTD Produ                      | ction 0           |          | •                   | Service Date Years 72Mo   | nths 8            |                |
| Salvage Value                                | 0.00                 | Fair                           | /alue             |          | Pr                  | rorate Date Years 73Month | ns O              |                |
| -                                            |                      |                                | Date 9/1/96       |          |                     |                           |                   |                |
| Recoverable Cost                             | 1,037.57             |                                | ntion HALF-YEAR   |          |                     |                           |                   |                |
|                                              | 1,037.57             |                                | Date 1/1/97       |          |                     |                           |                   |                |
| Depreciable Basis Amount                     |                      |                                |                   |          |                     |                           |                   |                |
| Depreciable Basis Amount<br>YTD Depreciation | 0.00                 | Bonus                          | Rule              |          |                     |                           |                   |                |

7. To conduct an advanced **Assets** inquiry, click the **Assets** tab. Then, click the **Advanced** button.

| Asset Inquiry ⑦                                         |                                                     |
|---------------------------------------------------------|-----------------------------------------------------|
| Assets Transactions Recent Additions Recent Retirements |                                                     |
| ⊿ Search                                                | Advanced Manage Watchlist Saved Search All Assets ~ |
|                                                         | * Required<br>** At least one is required           |
| * Book AGENCY 1400 CASH BOOK ~                          | Asset Type 🗸 🗸                                      |
| ** Category                                             | ** Tag Number                                       |
| ** Asset Number                                         | Serial Number                                       |
| Description                                             | Employee Name                                       |
|                                                         | Search Reset Save                                   |

8. Select the appropriate asset book on the **Book** field from the drop-down choice list. Enter any other relevant advanced information on the other fields. Modify the conditional operators by selecting **Equals, Contains, Starts with**, and so on from the drop-down choice list. Then, click the **Search** button.

In this example, we choose **Contains Equipment** in the **Category** field and **Starts with 1** in the **Asset Number** field.

| Asset Inquiry ⑦            |                                                         |                         |                     |               |                               |                                    |  |  |  |  |  |  |  |
|----------------------------|---------------------------------------------------------|-------------------------|---------------------|---------------|-------------------------------|------------------------------------|--|--|--|--|--|--|--|
| Assets Transactions Recent | Assets Transactions Recent Additions Recent Retirements |                         |                     |               |                               |                                    |  |  |  |  |  |  |  |
| ⊿ Search                   |                                                         |                         |                     | <u>B</u> asic | Manage Watchlist Saved Search | All Assets V                       |  |  |  |  |  |  |  |
|                            |                                                         |                         |                     |               | ** At I                       | * Required<br>east one is required |  |  |  |  |  |  |  |
| * Book                     | Equals ~                                                | AGENCY 1400 CASH BOOK 🗸 | Group Asset Number  | Equals ~      | •                             |                                    |  |  |  |  |  |  |  |
| ** Category                | Contains ~                                              | Equipment               | Employee Name       | Equals ~      | •                             |                                    |  |  |  |  |  |  |  |
| ** Asset Number            | Starts with V                                           | 1                       | ** Supplier         | Equals ~      | ٩                             |                                    |  |  |  |  |  |  |  |
| Description                | Starts with 🗸                                           |                         | ** Invoice Number   | Starts with ~ |                               |                                    |  |  |  |  |  |  |  |
| Asset Type                 | Equals ~                                                | ~                       | ** PO Number        | Starts with 🗸 |                               |                                    |  |  |  |  |  |  |  |
| ** Tag Number              | Starts with 🗸                                           |                         | ** Project Number   | Equals ~      | •                             |                                    |  |  |  |  |  |  |  |
| Serial Number              | Starts with 🗸                                           |                         | Depreciation Method | Equals ~      |                               |                                    |  |  |  |  |  |  |  |
| Date Placed in Service     | Equals v m/d/yy                                         | Ċô                      | ** Parent Asset     | Equals ~      | •                             |                                    |  |  |  |  |  |  |  |
| Lease Number               | Starts with 🗸                                           |                         | Location            | Equals ~      |                               | •                                  |  |  |  |  |  |  |  |
| Low value asset            | Equals ~                                                | ~                       |                     |               |                               |                                    |  |  |  |  |  |  |  |
|                            |                                                         |                         |                     | S             | earch Reset Save Add Fiel     | ds <b>v</b> Reorder                |  |  |  |  |  |  |  |

9. All the asset transactions relevant to the parameters entered are displayed on this page. Select the required entry to view more information.

| sets Transactions F | Recent Additions Rec | ent Retirements |                             |            |                  |                     |                         |
|---------------------|----------------------|-----------------|-----------------------------|------------|------------------|---------------------|-------------------------|
| Search              | ] Detach             |                 |                             |            | Bas              | ic Manage Watchlist | Saved Search All Assets |
| Asset Number        | Description          | Asset Type      | Category                    | Tag Number | Serial Number    | Asset Key           | Attachments             |
| 1319743             | DESKS, WOOD          | Expensed        | EQUIPMENT-FURN\-OFFICE-NONE |            |                  |                     | None                    |
| 1319768             | CHAIRS,METAL         | Expensed        | EQUIPMENT-FURN\-OFFICE-NONE |            | 65-7001-MFMN-I01 |                     | None                    |
|                     | CHAIRS,METAL         | Expensed        | EQUIPMENT-FURN\-OFFICE-NONE |            | 65-7001-BK       |                     | None                    |
| 1319816             |                      |                 |                             |            |                  |                     |                         |

10. To conduct a basic Transactions inquiry, navigate to the Transactions tab.

| Asset Inquiry ⑦                      |                         |                   |                  |              |                    |   |
|--------------------------------------|-------------------------|-------------------|------------------|--------------|--------------------|---|
| Assets Transactions Recent Additions | Recent Retirements      |                   |                  |              |                    |   |
| ⊿ Search                             |                         | A <u>d</u> vanced | Manage Watchlist | Saved Search | All Transactions ~ | • |
|                                      |                         |                   |                  |              | * Required         | d |
| * Book                               | AGENCY 1400 CASH BOOK ~ | Transaction Type  |                  | ~            |                    |   |
| Transaction Number                   |                         | From Period       |                  | •            |                    |   |
| From Asset                           |                         | To Period         |                  | •            |                    |   |
| To Asset                             |                         |                   |                  |              |                    |   |
|                                      |                         |                   |                  | Search       | Reset Save         |   |

11. Select the appropriate asset book on the **Book** field from the drop-down choice list. Enter any other relevant information on the other fields, if required, and click the **Search** button.

In this example, we choose AGENCY 1400 CASH BOOK on the Book field.

| Asset Inquiry ⑦                      |                         |                  |                               |                               |
|--------------------------------------|-------------------------|------------------|-------------------------------|-------------------------------|
| Assets Transactions Recent Additions | s Recent Retirements    |                  |                               |                               |
| ⊿ Search                             |                         | Advanced         | Manage Watchlist Saved Search | All Transactions $\checkmark$ |
|                                      |                         |                  |                               | * Required                    |
| * Book                               | AGENCY 1400 CASH BOOK ~ | Transaction Type | ~                             |                               |
| Transaction Number                   |                         | From Period      | •                             |                               |
| From Asset                           |                         | To Period        | •                             |                               |
| To Asset                             |                         | ]                |                               |                               |
|                                      |                         |                  | Search                        | Reset Save                    |

12. All the asset transactions relevant to the parameters entered are displayed on this page. Select the required entry to view more information.

| ssets | Tes  | ansactio |       | Recent Addi | tions Recent Retirem | onto                 |              |             |                  |                    |               |     |
|-------|------|----------|-------|-------------|----------------------|----------------------|--------------|-------------|------------------|--------------------|---------------|-----|
| sets  | 116  | ansactio | is    | Recent Addi | uons Recent Retirem  | ents                 |              |             |                  |                    |               |     |
| ▶     | Sear | rch      |       |             |                      |                      |              | Advan       | iced Manage Watc | hlist Saved Search | All Transacti | ons |
| View  | •    | 理        | Ę     | Detach      | View Accounting      | Related Transactions | R Social     |             |                  |                    |               |     |
| ð     |      |          |       |             |                      |                      |              |             |                  |                    |               |     |
|       |      | Transa   | actio | n Number    | Transaction Type     | Related Transactions | Asset Number | Description | Period Name      | Effective Period   | Amortize      | A   |
|       | Þ    | 313050   | )8    |             | Transfer in          |                      | 1517412      | Land        | Jan-2023         | Jan-2023           | No            |     |
|       | Þ    | 313050   | 7     |             | Addition             |                      | 1517412      | Land        | Jan-2023         | Jan-2023           | No            |     |

13. To conduct an advanced **Asset Transactions** inquiry, navigate to the **Transactions** tab. Then, click the **Advanced** button to go to the advanced search.

| Asset Inquiry ⑦                      |                         |                  |                        |                                      |
|--------------------------------------|-------------------------|------------------|------------------------|--------------------------------------|
| Assets Transactions Recent Additions | Recent Retirements      |                  |                        |                                      |
| ⊿ Search                             |                         | Advanced         | Manage Watchlist Saved | Search All Transactions ~ * Required |
| * Book                               | AGENCY 1400 CASH BOOK ~ | Transaction Type | ~                      | Required                             |
| Transaction Number                   |                         | From Period      |                        | •                                    |
| From Asset                           |                         | To Period        | •                      | •                                    |
| To Asset                             |                         |                  |                        |                                      |
|                                      |                         |                  | [                      | Search Reset Save                    |

14. Select the appropriate asset book on the *Book* field from the drop-down choice list. Enter any relevant advanced information on the other fields. Modify the conditional operators by selecting **Equals, Contains, Starts with**, and so on from the drop-down choice list. Then, click the **Search** button.

In this example, we choose **Greater than or equal to 1517000** on the **Transaction** Number field

| Asset Inquiry ⑦                                      |            |                  |               |             |                     |       |          |
|------------------------------------------------------|------------|------------------|---------------|-------------|---------------------|-------|----------|
| Assets Transactions Recent Additions Recent Retireme | ents       |                  |               |             |                     |       |          |
| ✓ Search                                             |            |                  | <u>B</u> asic | Manage Wat  | chlist Saved Search |       |          |
|                                                      |            |                  |               |             |                     | *     | Required |
| * Book Equals ~ AGENCY 1400 CA                       | ASH BOOK 🛩 | Transaction Type | Equals        | ~           |                     | ~     |          |
| Transaction Number Greater than or equal to ~        | 517000     | From Period      | Equals        | ~           |                     | •     | ]        |
| From Asset Greater than or equal to ~                |            | To Period        | Equals        | ~           |                     | •     | ]        |
| To Asset Less than or equal to 🛛 🗸                   |            | Context Value    | Equals        | ~           | ~                   |       |          |
|                                                      |            |                  |               | Search Rese | et Save Add Fie     | lds ▼ | Reorder  |

#### 15. All the asset transactions relevant to the parameters entered are displayed on this page. Click once to select the required entry to view more information.

In this example, we choose to view Transaction Number- 3130503.

| ► S      |    |                    |                  |                      | _            |             |             | Basic Mana       | ge Watchlist | Saved Search               | All Transactions |
|----------|----|--------------------|------------------|----------------------|--------------|-------------|-------------|------------------|--------------|----------------------------|------------------|
| View •   | •  | J E Detach         | View Accounting  | Related Transactions | Rocial       |             |             |                  |              |                            |                  |
| <u>*</u> |    | Transaction Number | Transaction Type | Related Transactions | Asset Number | Description | Period Name | Effective Period | Amortize     | Amortization<br>Start Date | Transact         |
|          | Þ  | 3130508            | Transfer in      |                      | 1517412      | Land        | Jan-2023    | Jan-2023         | No           |                            | 1/31/23          |
|          | F. | 3130503            | Addition         |                      | 1517411      | Equipment   | Jan-2023    | Dec-2022         | No           |                            | 12/15/22         |
|          |    | 3130504            | Transfer in      |                      | 1517411      | Equipment   | Jan-2023    | Dec-2022         | No           |                            | 12/15/22         |

16. Scroll down to view transaction information on the **3130503: Transaction Details** section.

| ✓ 3130503: Transaction Details<br>View ▼ 第 📓 Detach |                     |                        |           |        |                |                 |            |               |              |  |
|-----------------------------------------------------|---------------------|------------------------|-----------|--------|----------------|-----------------|------------|---------------|--------------|--|
| Current Cost (USD)                                  | Salvage Value (USD) | Recoverable Cost (USD) | Liability | Method | Life in Months | Life in Periods | Basic Rate | Adjusted Rate | Unit of Meas |  |
| 5,000.00                                            | 0.00                | 5,000.00               | 0.00      | STL    | 240            |                 |            |               |              |  |
| 4                                                   |                     |                        |           |        |                |                 |            |               |              |  |

### Wrap-Up

View assets and asset transactions through a basic or an advanced search using the steps above.

#### Additional Resources

#### Web-Based Training (WBT)

• FA001: Fixed Asset Inquiry